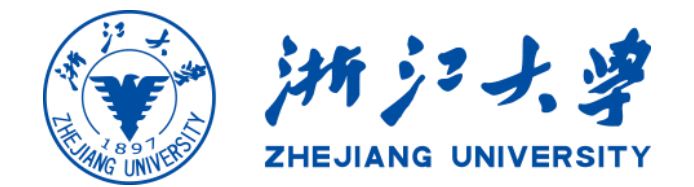

# 浙江大学教师个人主页 用户手册(教师版)

# 目录

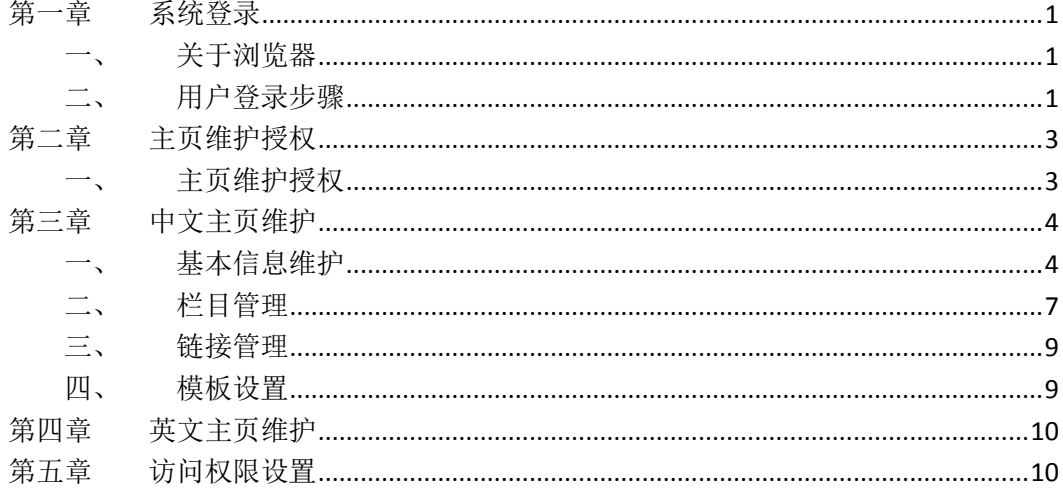

#### 第一章 系统登录

#### <span id="page-2-1"></span><span id="page-2-0"></span>一、 关于浏览器

为了获得更好的用户体验,建议使用以下浏览器:

- $\checkmark$  Safari 8 及以上版本
- **✓ Firefox 50 及以上版本**
- Google Chrome 50 及以上版本

#### <span id="page-2-2"></span>二、 用户登录步骤

- 1. 进入浙江大学教师个人主页门户网首页。
	- 1.1 可通过浙江大学教师个人主页门户网网址进入个人主页门户网首页 [http://person.zju.edu.cn](http://person.zju.edu.cn/) 。
	- 1.2 可通过谷歌、百度等搜索引擎搜索浙江大学教师个人主页进入个人 主页门户网首页。
	- 1.3 可通过 MYZJU, "个人主页"菜单进入浙江大学教师个人主页门户网 首页 [http://my.zju.edu.cn](http://my.zju.edu.cn/)。
	- 1.4 可通过浙江大学门户网站"教师队伍"菜单下的"教师个人主页" 菜单进入浙江大学教师个人主页门户网首页 [http://www.zju.edu.cn](http://www.zju.edu.cn/)。
- 2. 点击首页右上角"登录"按钮(如图 1)。

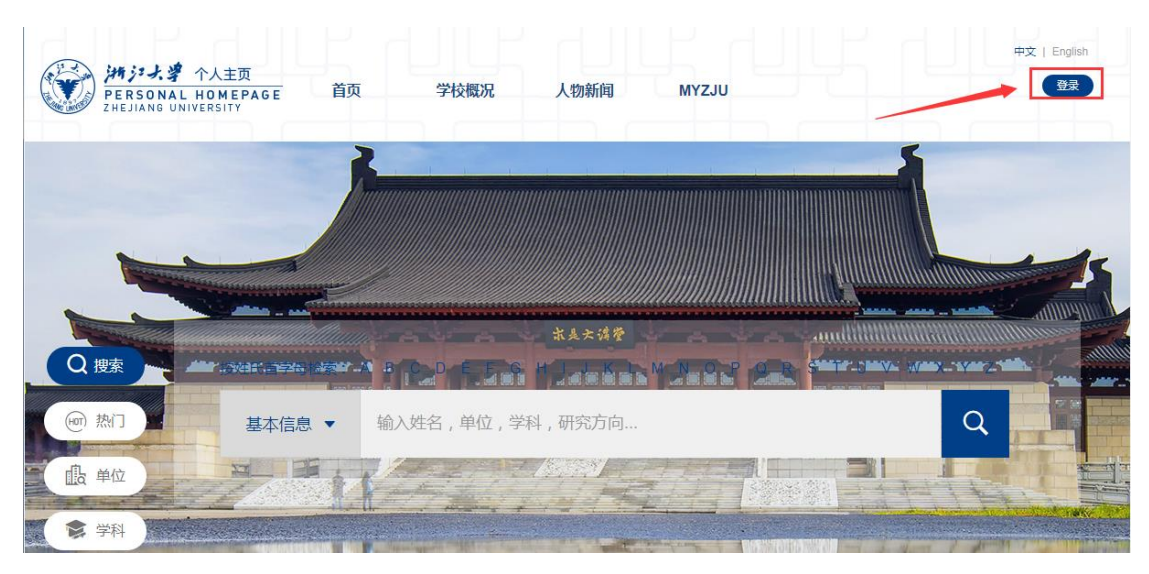

(图 1)

3. 进入学校统一身份认证界面,输入统一身份认证账号和密码,点击 "登 录"按钮(如图 2)。

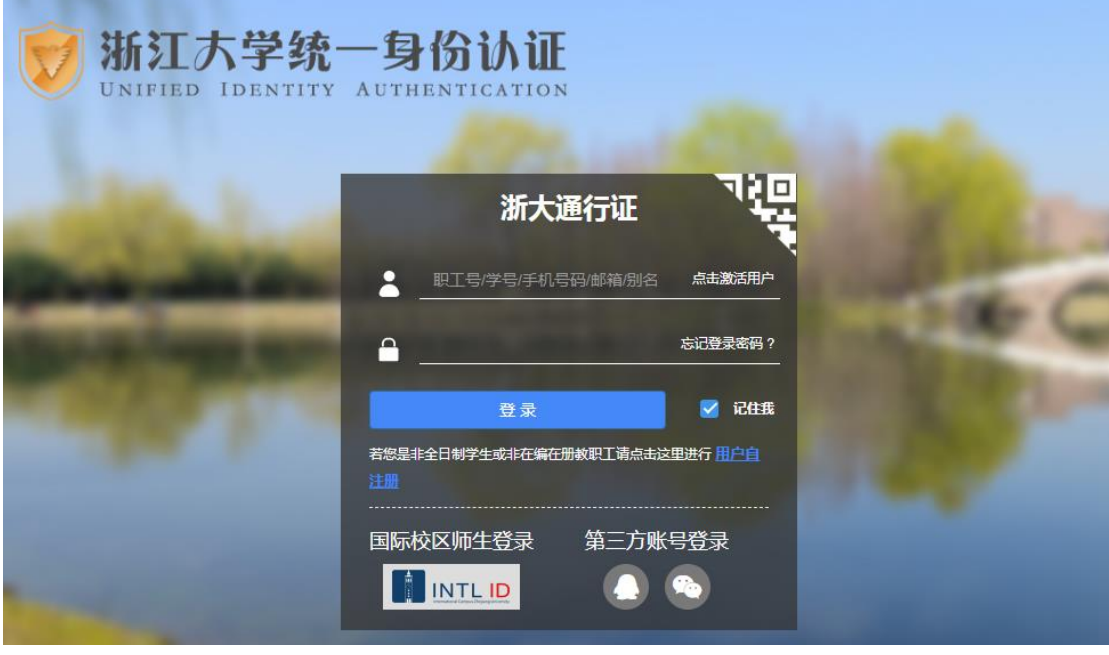

(图 2)

4. 统一身份认证登录成功后跳转到我的主页管理界面。如果教师有管理员 权限,则在统一身份认证登录成功后需选择"我的主页管理"菜单进入 教师个人基本信息管理界面(如图 3)。

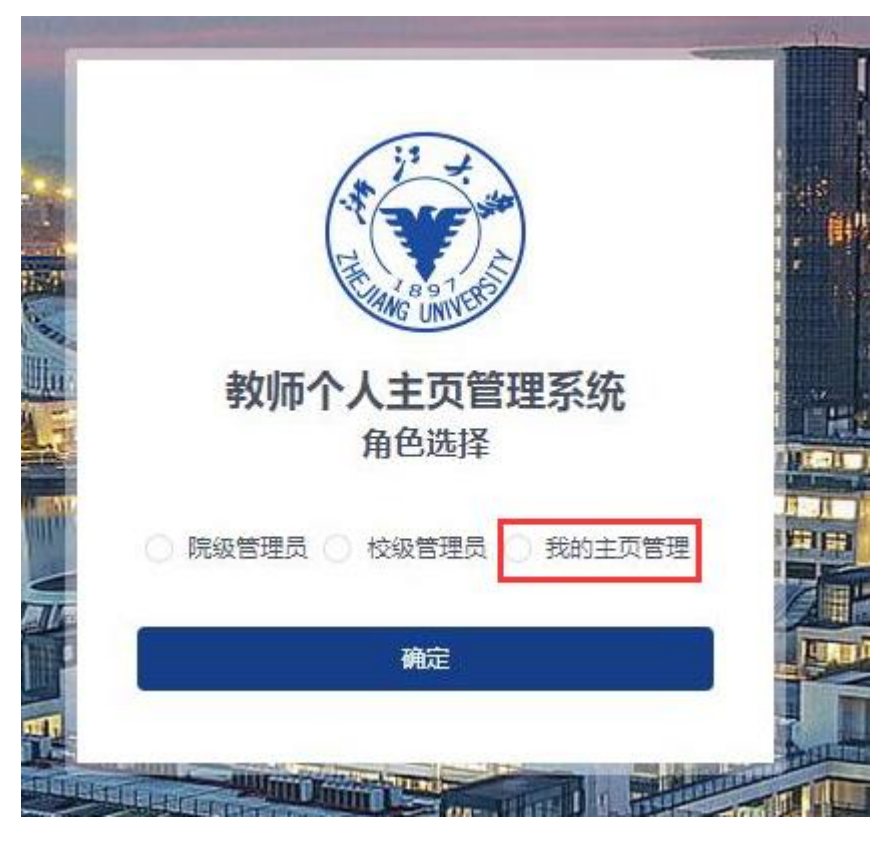

(图 3)

<span id="page-4-0"></span>5. 登录成功后进入浙大教师个人基本信息管理系统首页。

# 第二章 主页维护授权

# <span id="page-4-1"></span>一、 主页维护授权

1. 在"被授权管理的主页" 菜单下,可以查看我被其他教师授权管理的主 页,点击操作菜单下的"进行管理"按钮,可维护管理其他教师的个人 主页(如图 4)。

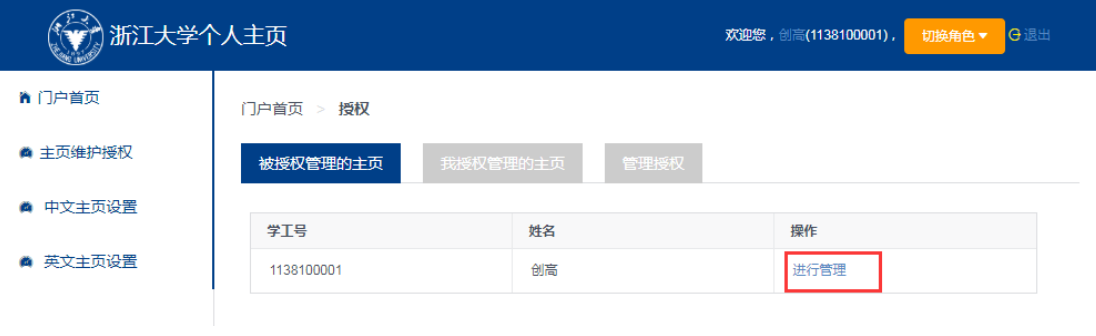

(图 4)

2. 在"我授权管理的主页菜单"下,可以查看我授权管理我的个人主页的 人员,并可以取消对人员的授权(如图 5)。

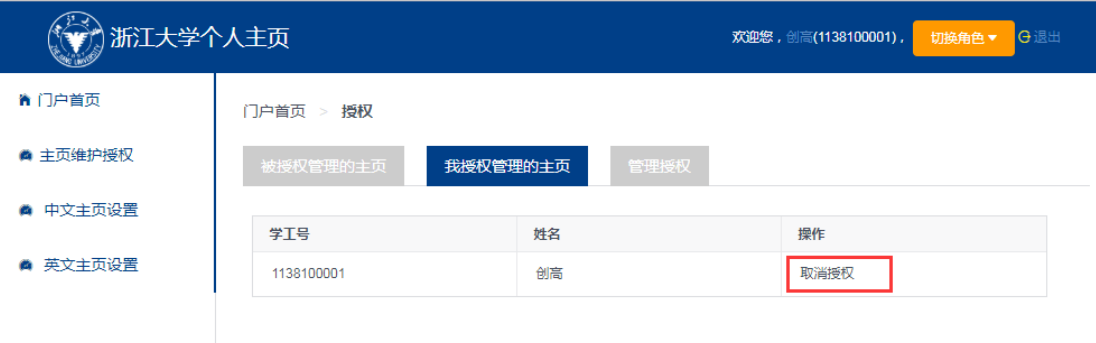

图 5

3. 在"管理授权"菜单下,您可以通过教师或者学生的统一身份认证号检 索到相关人员,点击操作菜单下的"授权"按钮,可将我的个人主页授 权给其他人进行管理(如图 6)。

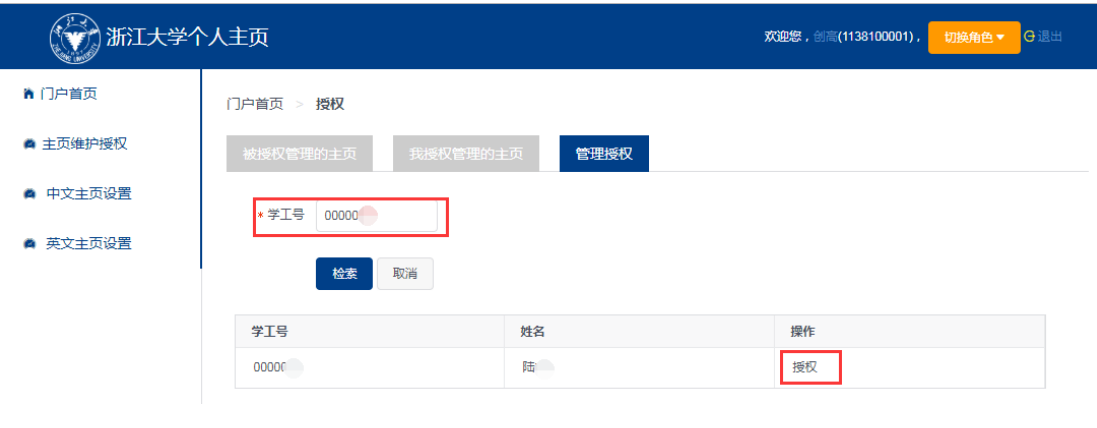

(图 6)

#### 第三章 中文主页维护

### <span id="page-5-1"></span><span id="page-5-0"></span>一、 基本信息维护

1. 在"基本信息"菜单下可以对教师的个人基本信息以及主页访问设置进 行修改(如图 7)。

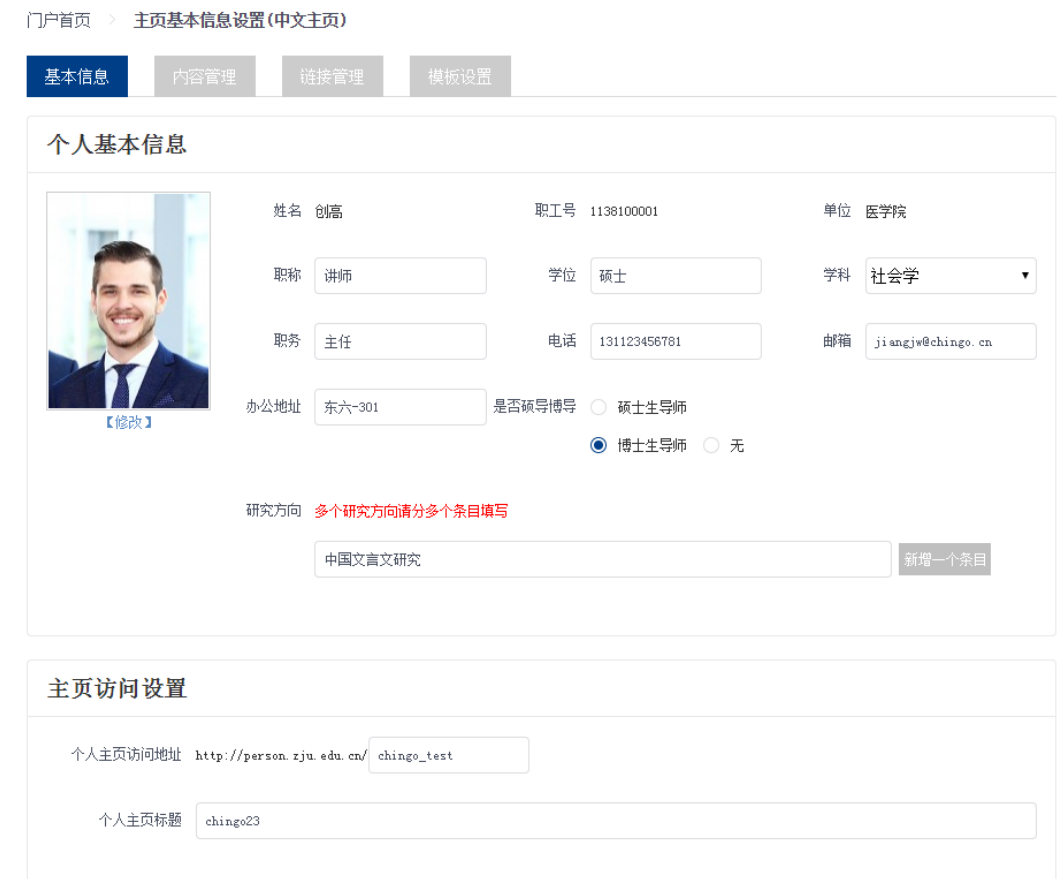

(图 7)

2. 在"个人基本信息"栏目下可对教师个人的职称、学位、学科、是否博 导硕导、职务、电话、邮箱、办公地址、研究方向字段信息进行修改, 英文主页维护可对姓名进行修改(如图 8)。

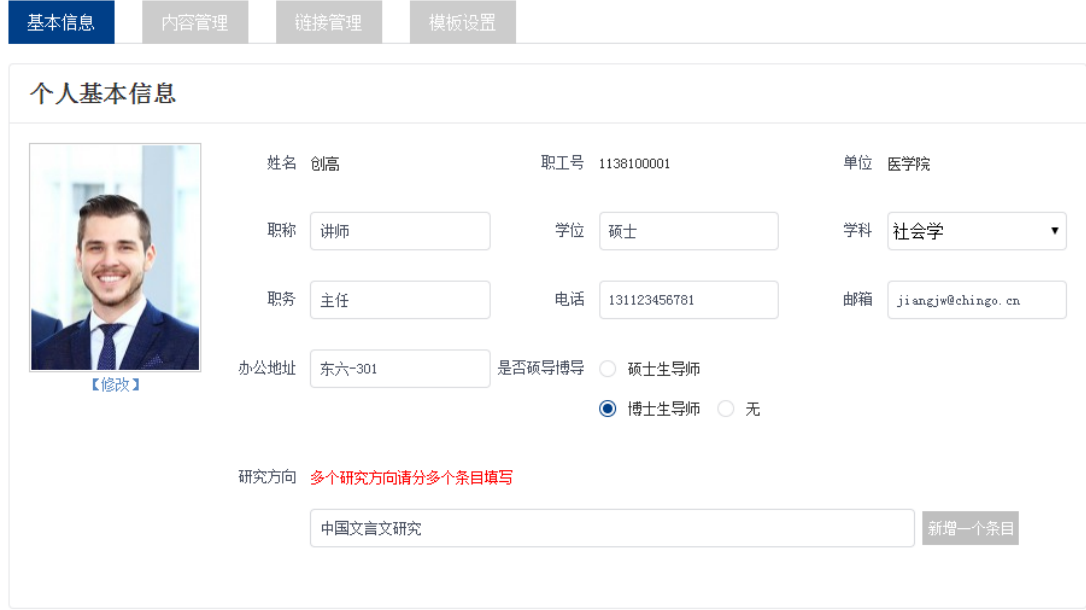

(图 8)

2.1 点击"曾加一个条目"按钮可增加一个输入框,多个研究方向可分 多个条目填写,研究方向最多添加五条(如图 9)。

研究方向 多个研究方向请分多个条目填写

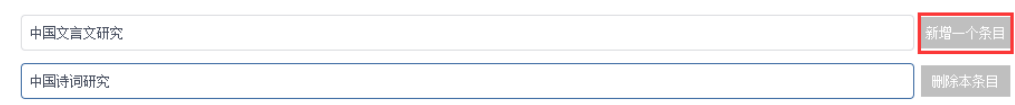

(如图 9)

- 2.2 中文版个人基本信息页面, 姓名不可修改, 英文版个人基本信息页 面姓名可自行修改
- 3. 点击头像下的"修改"按钮,可以修改教师在门户网展示的照片,在上 传照片时,可通过左侧栏的截取框来选取照片的位置、大小(如图 10)。

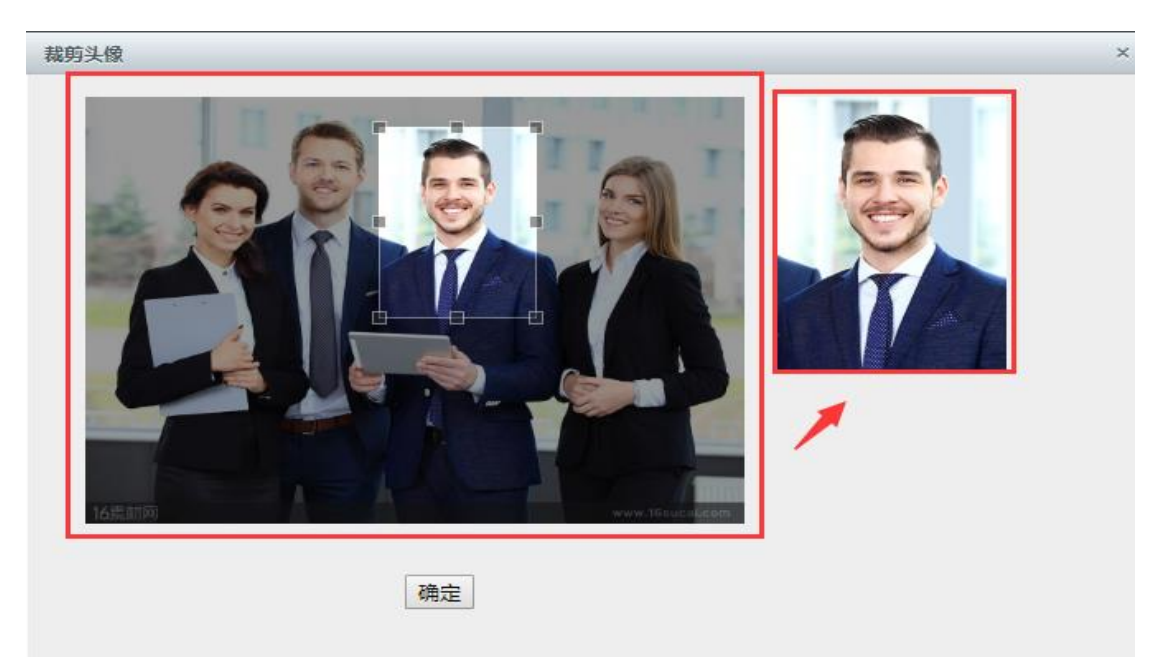

(图 10)

4. 在"主页访问设置"栏目下可以个性化教师个人主页访问地址和个人主 页标题(如图 11)。

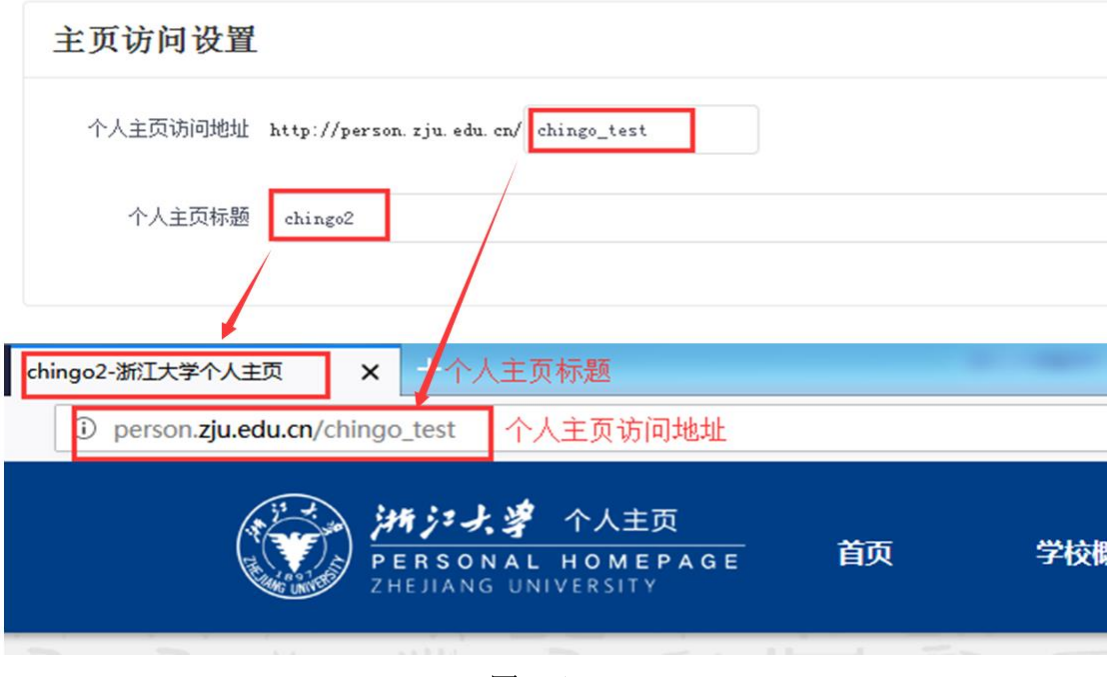

(图 11)

5. 点击"预览"按钮可以预览个人主页在门户网展示的样式。

# <span id="page-8-0"></span>二、 栏目管理

- 1. 在"内容管理"菜单下,可分为标准栏目和自定义栏目,自定义栏目可 点击"添加"按钮自行添加。
- 2. 在内容管理菜单下,简介栏目默认为公开,并且不可以删除。其他栏目 可自行设置是否在前台展示和删除栏目。(如图 12)。

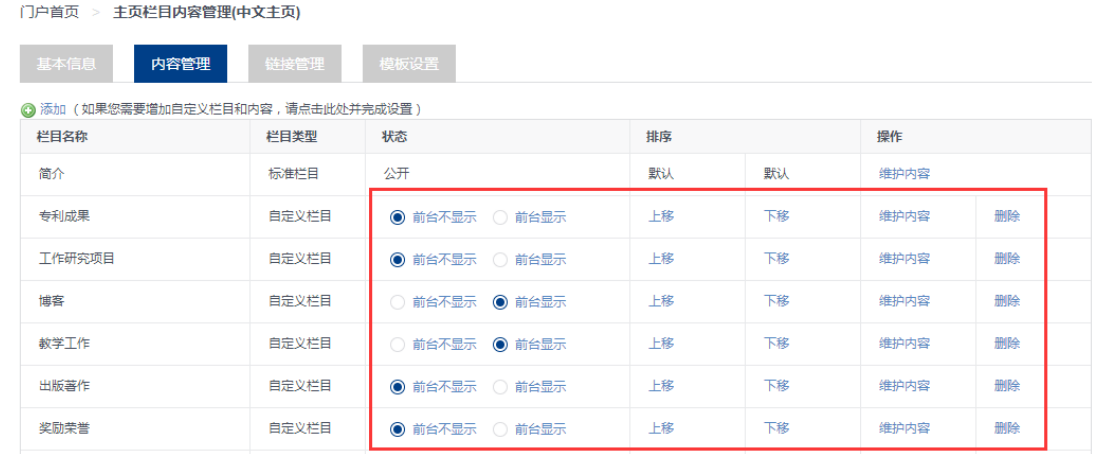

(图 12)

3. 点击操作菜单下的"维护内容"按钮,可维护栏目内容(如图 13)。

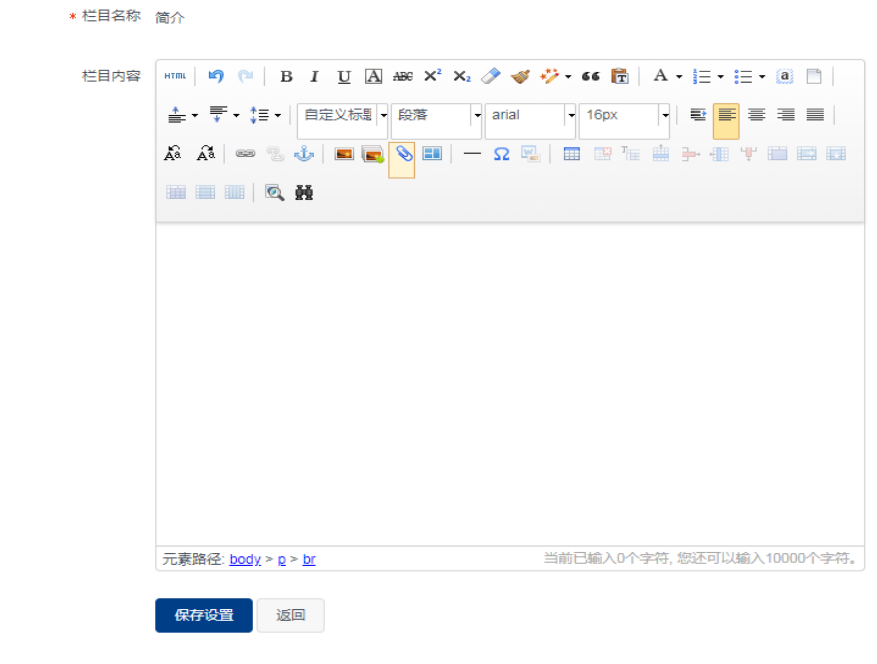

(图 13)

4. 成果栏:点击成果栏菜单,可选择从数据中心同步论文、专利、著作数 据,可将同步过来的数据复制到内容编辑框内(如图 14)。

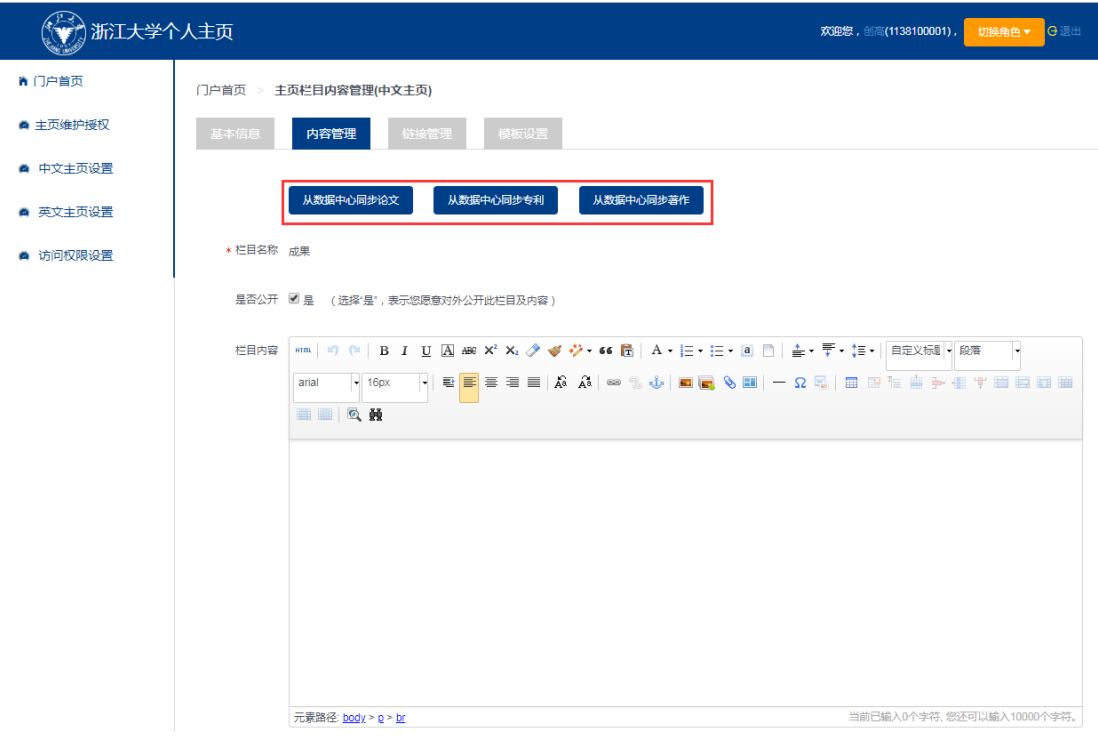

(如图 14)

# <span id="page-10-0"></span>三、 链接管理

1. 在链接管理菜单下,教师可添加、修改、删除在门户网前台展示的链接 如图(15)。

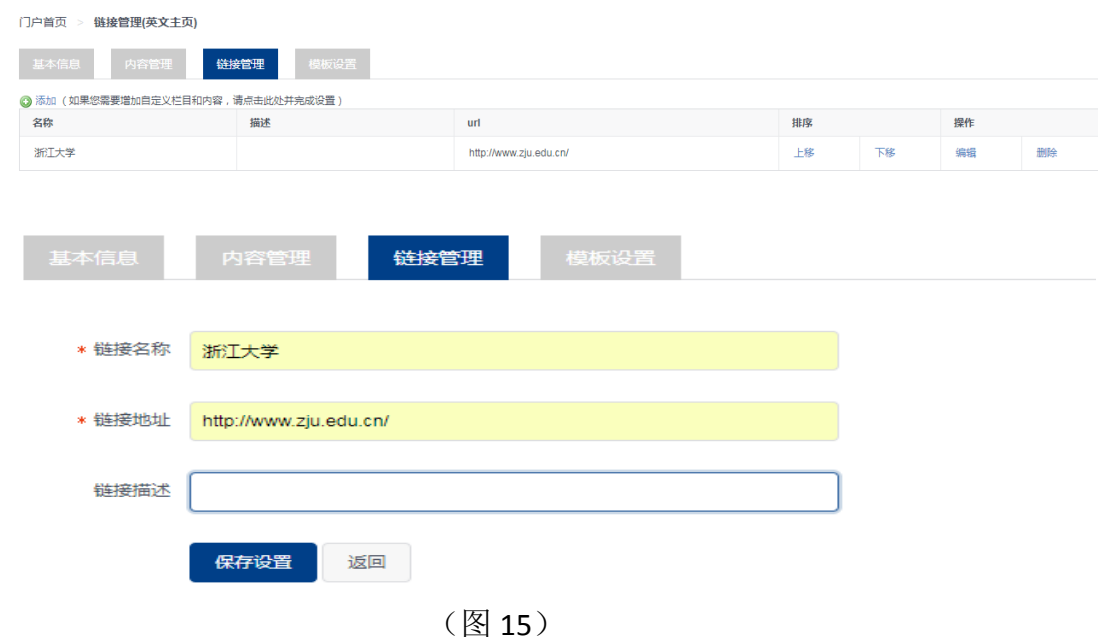

# <span id="page-10-1"></span>四、 模板设置

1. 点击"模板设置"可查看当前正在使用的背景模板。点击"预览"按钮, 可预览其他模板样式,点击"使用"按钮,可使用选中的模版(如图 16)。

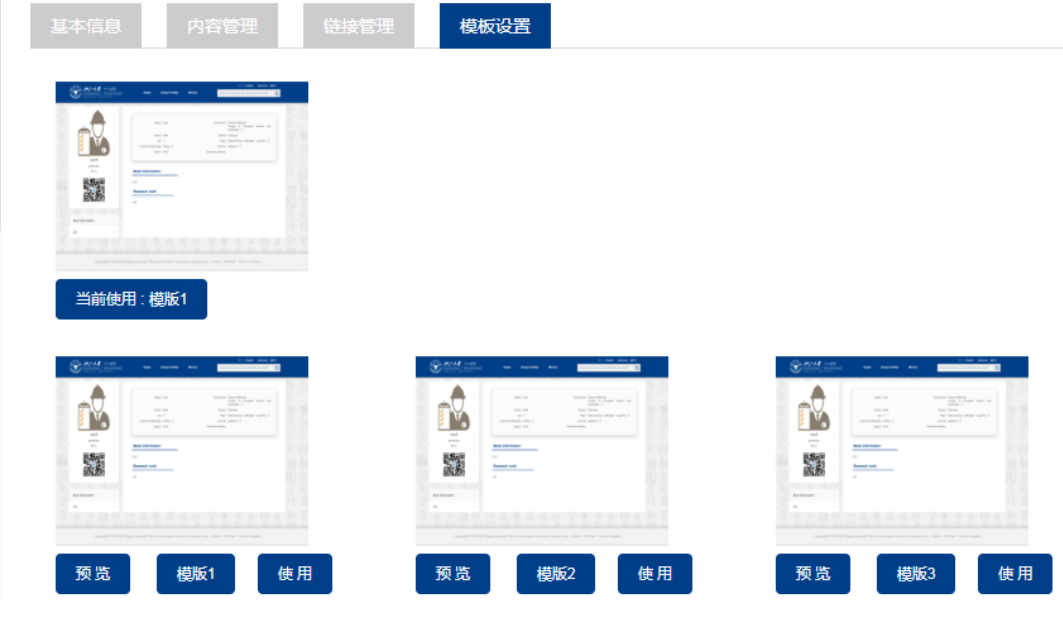

(图 16)

# <span id="page-11-0"></span>第四章 英文主页维护

1. 英文主页维护方式与中文主页维护方式相同,英文版主页在个人基本信 息栏目下可对英文名进行编辑(如图 17)。

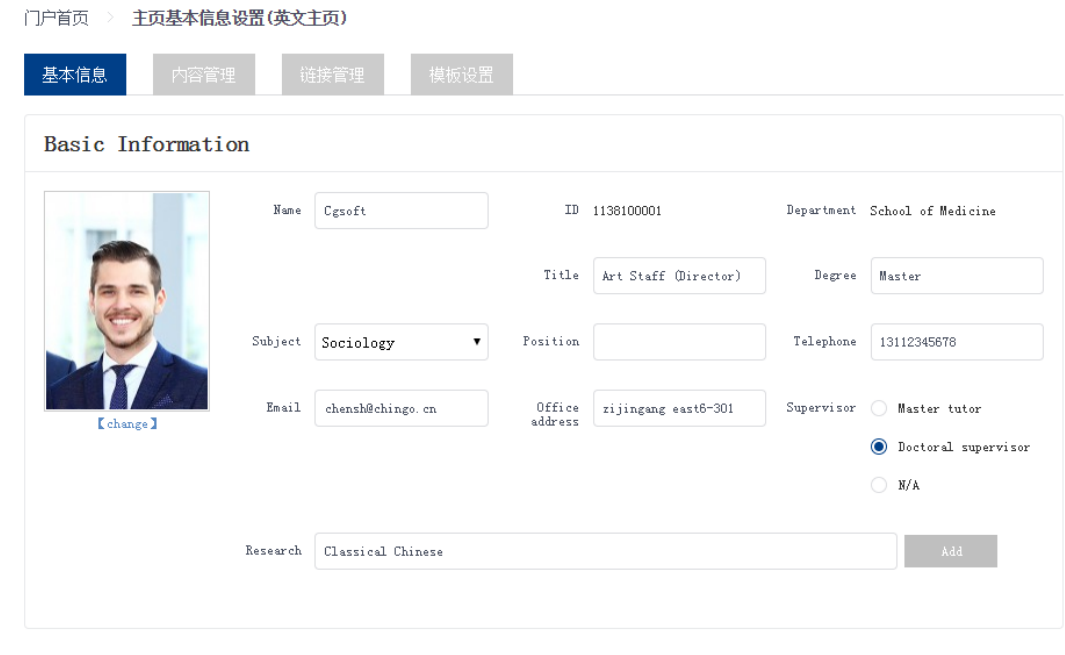

(图 17)

#### <span id="page-11-1"></span>第五章 访问权限设置

1. 在访问权限设置菜单下,教师可以自己开启或者关闭自己的个人主页是 否在门户网展示(如图 18)。

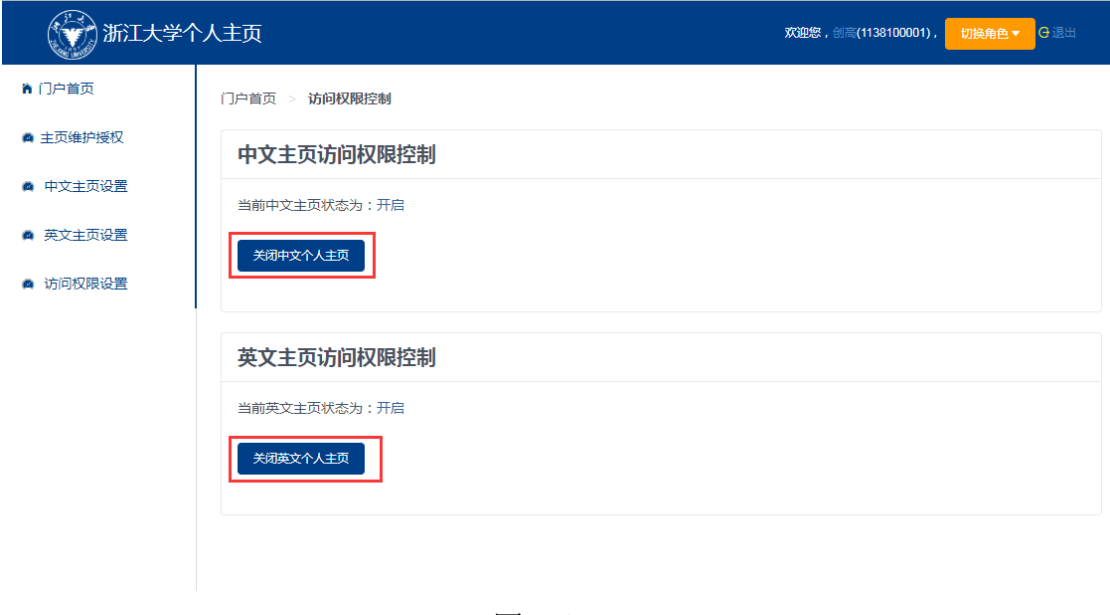

(图 18)